# Installing MOM

Training Guide | Manufacturing Operations Management 2020

Last Published: August 2020

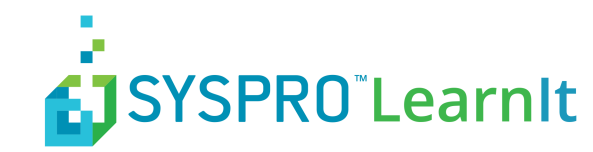

# **Contents**

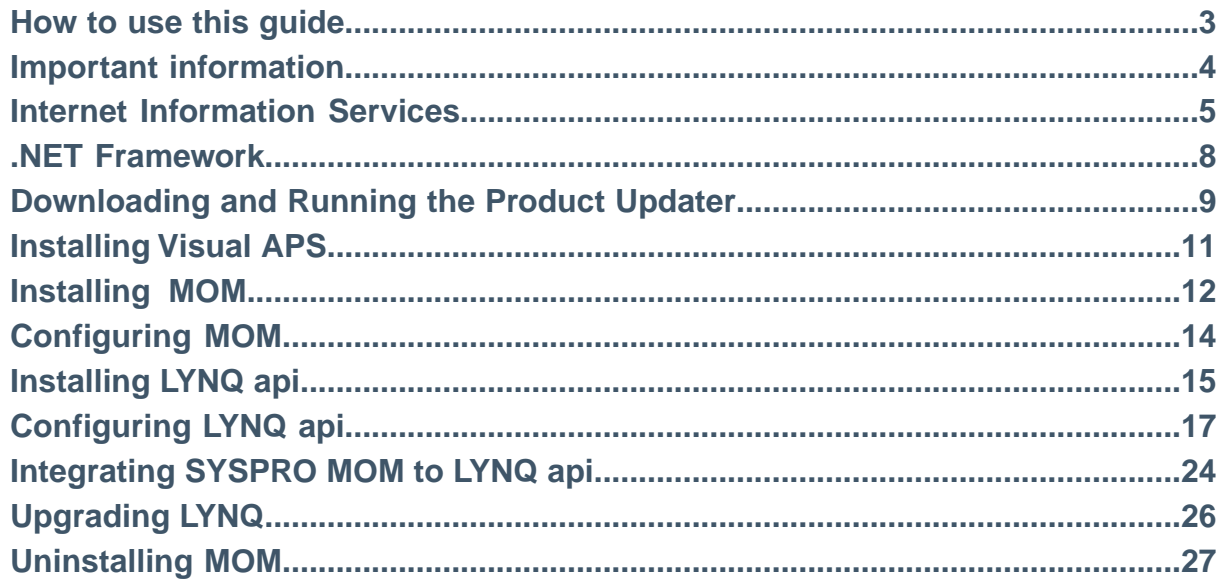

### <span id="page-2-0"></span>**How to use this guide**

The following instructions explain how to install all the components of SYSPRO MOM 2019 R1. Prior to commencing the installation, you must ensure that the specification of servers, clients and data collection devices (Web Clients) where MOM will be deployed to, meet the minimum requirements as detailed in the **System Requirements** document.

During the installation of SYSPRO MOM you will be requested for the following information. To prepare for the installation, it is recommended that you have the following information to hand.

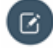

**Note:** You must be logged on as a windows administrator to perform the install and **User Account Control** must be disabled on each server or client computer.

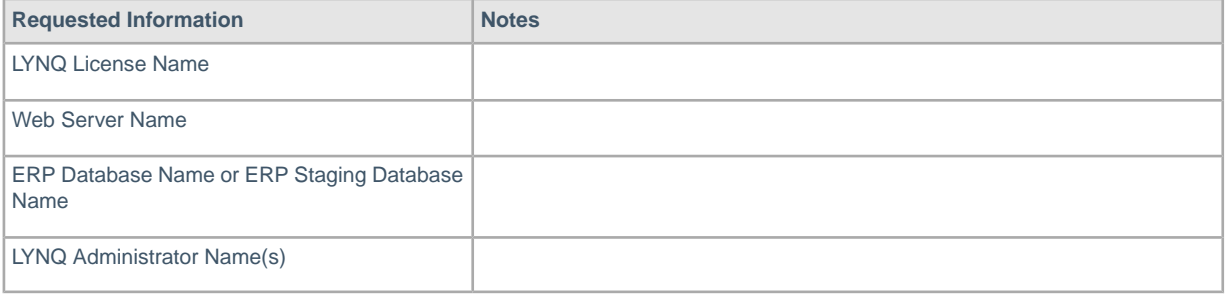

#### **SYSPRO MOM Licensing Server**

SYSPRO MOM provide a physical copy of the licence which can be provided during the installation. However if you do not have the physical license file you only need your license name to install SYSPRO MOM.When entering your license name the installer will validate your license against the SYPSRO MOM licensing server.

### **SYSPRO MOM administrators**

When requested to enter administrator names, you must enter your windows user name.

### **User Account Control**

Remember to turn on User Account Control after installing SYSPRO MOM.

### <span id="page-3-0"></span>**Important information**

#### **MOM comprises of the following components**

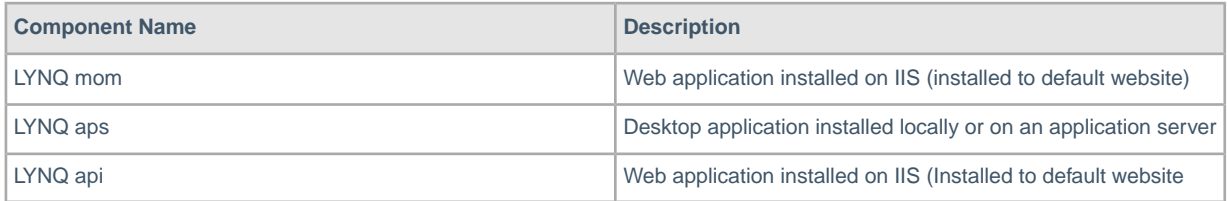

The installation of MOM 2020 is managed through the **Product Updater**. The Product Updater must be run manually on the web server to install the web components and from all desktop computers to install the MOM APS component. Unattended installs and deployment of MOM APS via group policy is not currently supported in this version.

**Note:** The Product Updater must be used to install, upgrade, repair and remove versions of MOM.

Periodically, improvements are made to the **Product Updater** and you may be requested to download a new version of this file. Please note that the upgrades available for MOM are not dependant on the version of the **Product Updater** you are running. Therefore, if you download **Product Updater version 3.10.0**, you will be able to install the same upgrades with **Product Updater version 3.15.0**.

Type the following URL: https://support.lynqmes.com/en-US/Download/ to download the **Product Updater Download** file.

**Note:** If there are any firewall rules blocking access to **port 80/443** on the web server and **port 1433** on the database server these will need to be reviewed and opened accordingly. If you are using other bindings in IIS or using SQL on a non-default port you must ensure these ports are opened for the users of MOM.

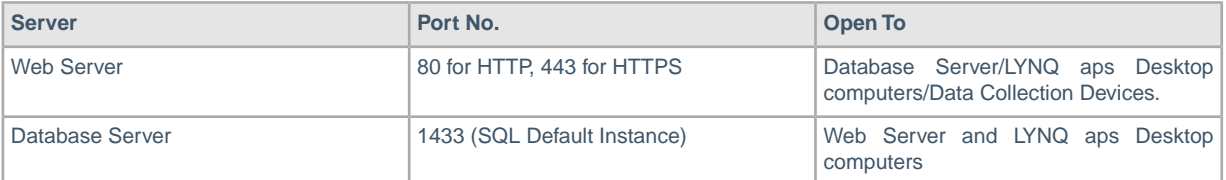

**Note: Product Updater**: The Product Updater is a proprietary application that has been designed to deliver applications that you are licensed for. If an installation has been customized by the LYNQ team, the Product Updater will provide you with a warning when upgrades are applied. This is to ensure that you are made aware of any changes that may need to be re-applied after the upgrade has finished.

The Product Updater can be saved to a network share so it's easily accessible to all LYNQ users.

**Firewall Rules**: The Product Updater does not automatically create firewall rules. Rules must be setup manually.

### <span id="page-4-0"></span>**Internet Information Services**

LYNQ mom and LYNQ api are web-based applications and will need to be installed on a server where Internet Information Services is installed. Prior to commencing with this installation ensure the following server roles and features are installed.

### **Server Roles**

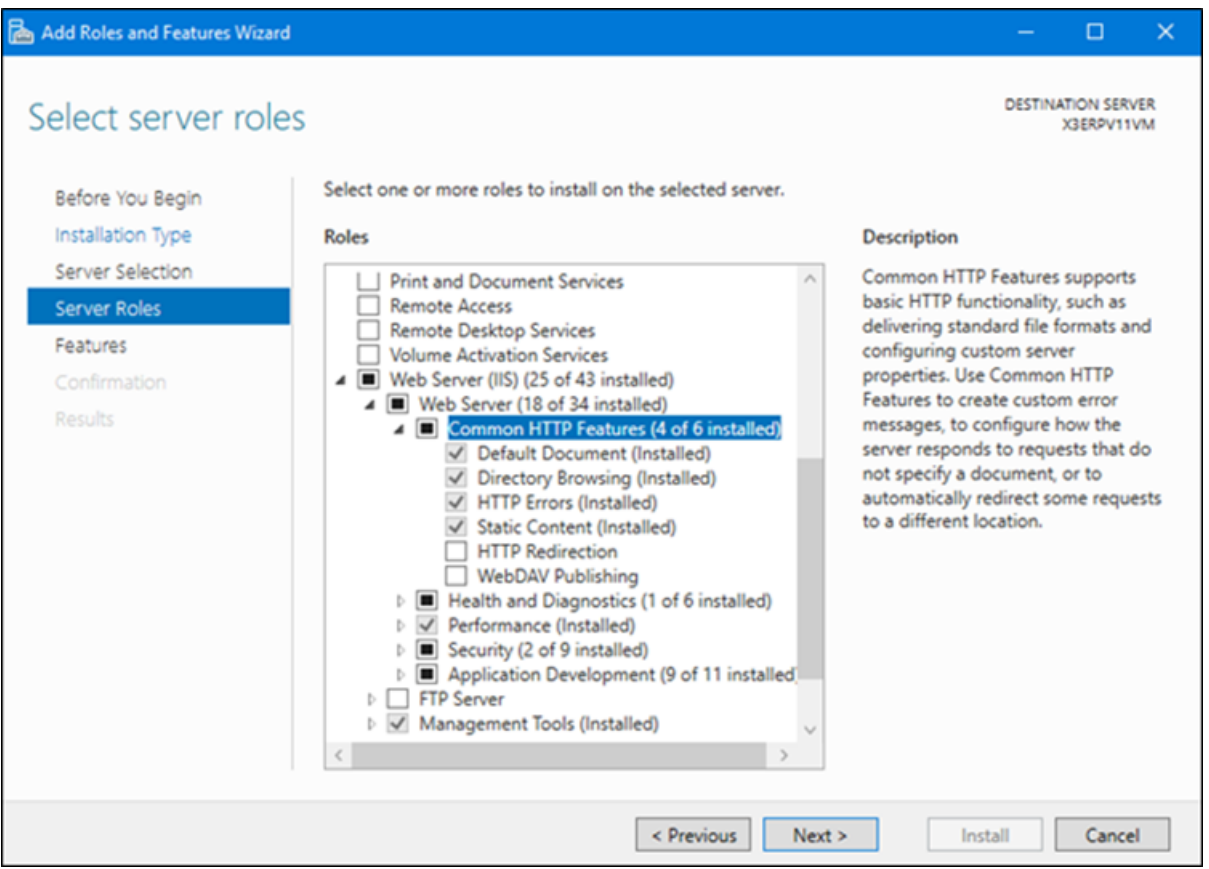

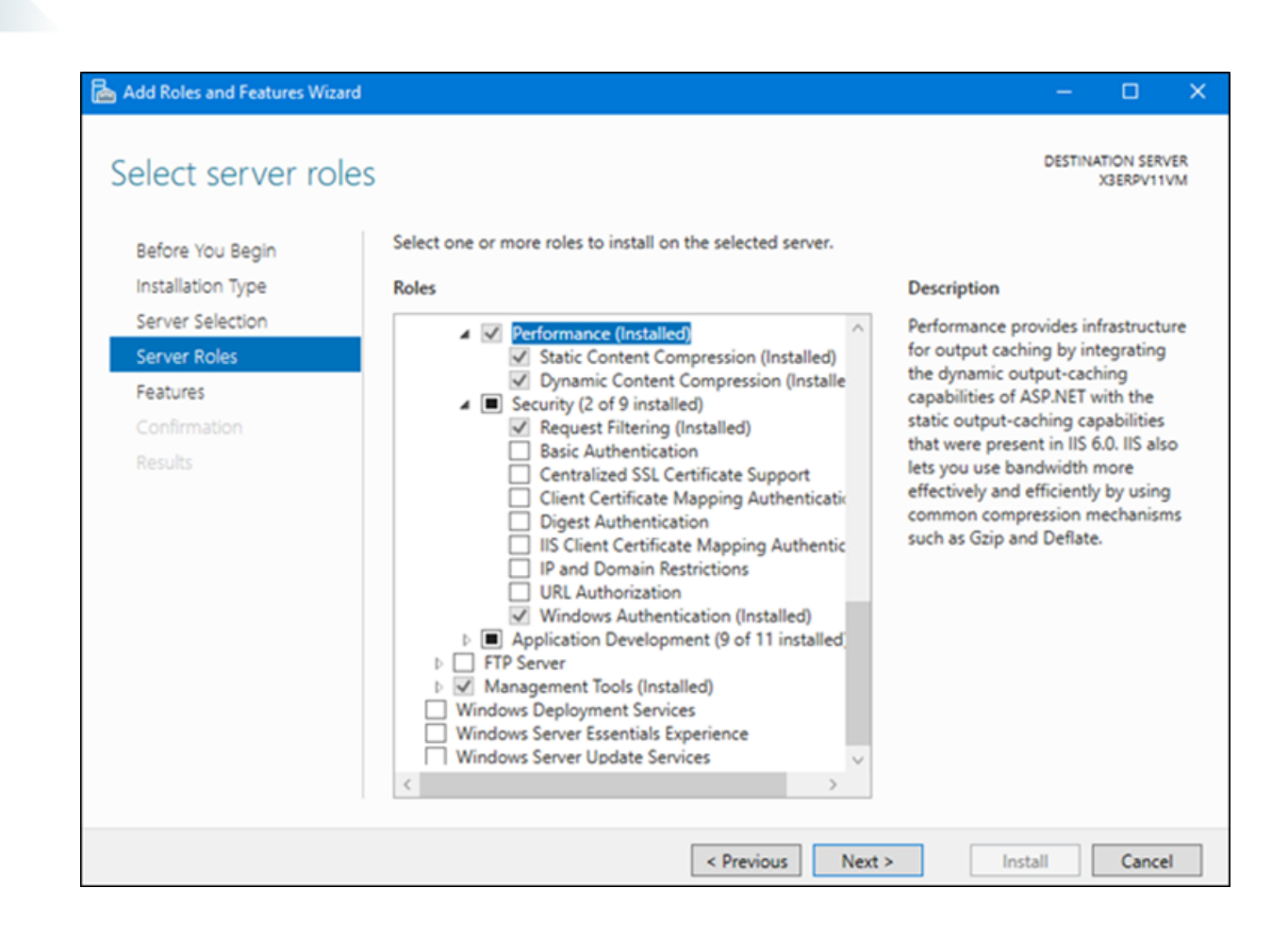

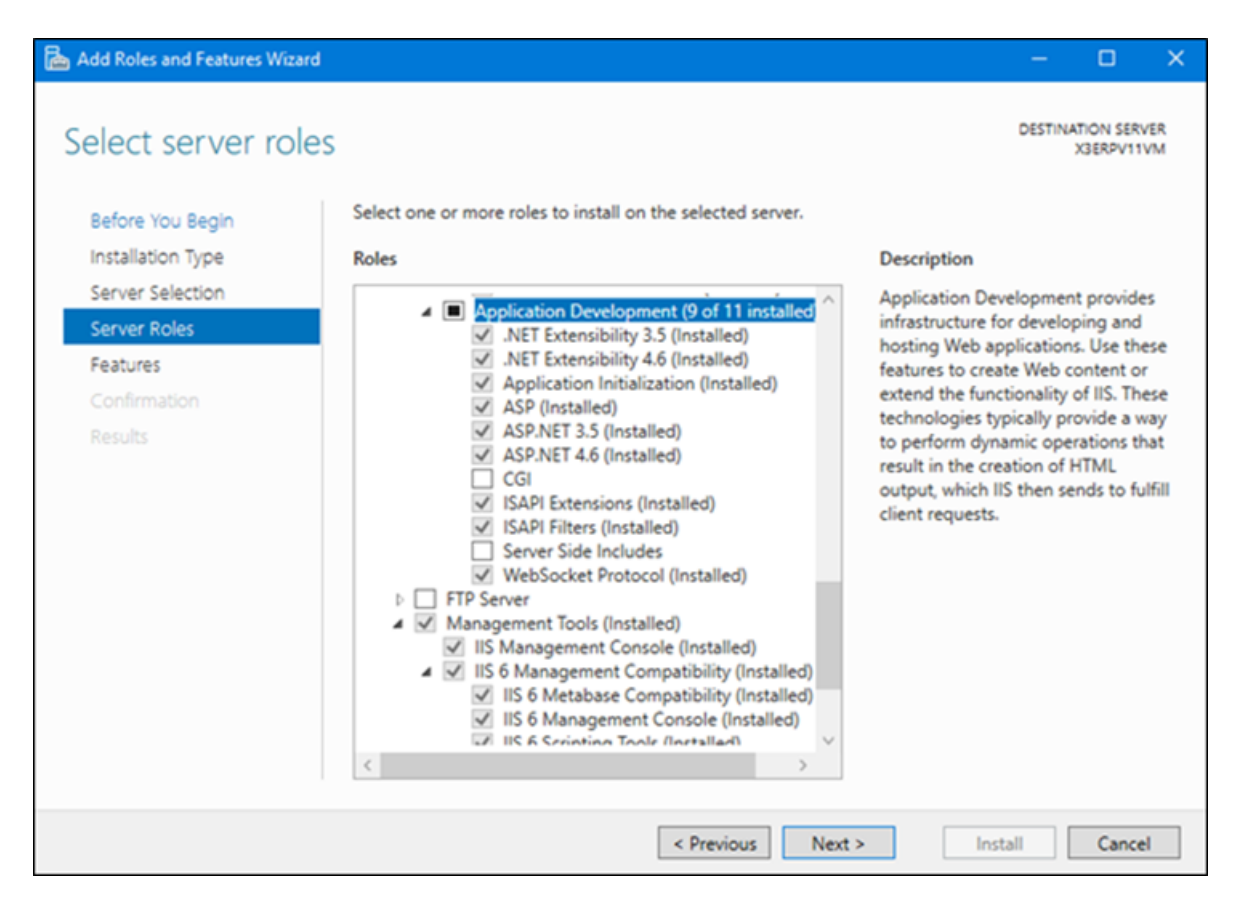

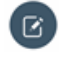

**Note: Local Installations**: For demonstration and training purposes you can install LYNQ on a local computer or laptop. Remember to enable these features prior to your installation. It's likely that none of these features or roles are installed.

Once all pre-requisites have been installed and you have available all the information in the table in the **How to use this guide** section you are ready to complete the installation of LYNQ.

#### **Authentication**

Users of **SYSPRO mom** and **SYSPRO api,** must connect to the web sites using windows authentication. Make sure **Windows Authentication** is enabled in the security section. **SYSPRO MOM** will fail to load if this is not enabled.

### <span id="page-7-0"></span>**.NET Framework**

### **Features**

Once LYNQ mom has loaded you will see the start-up configuration screen and a start-up configuration record should be available for loading.

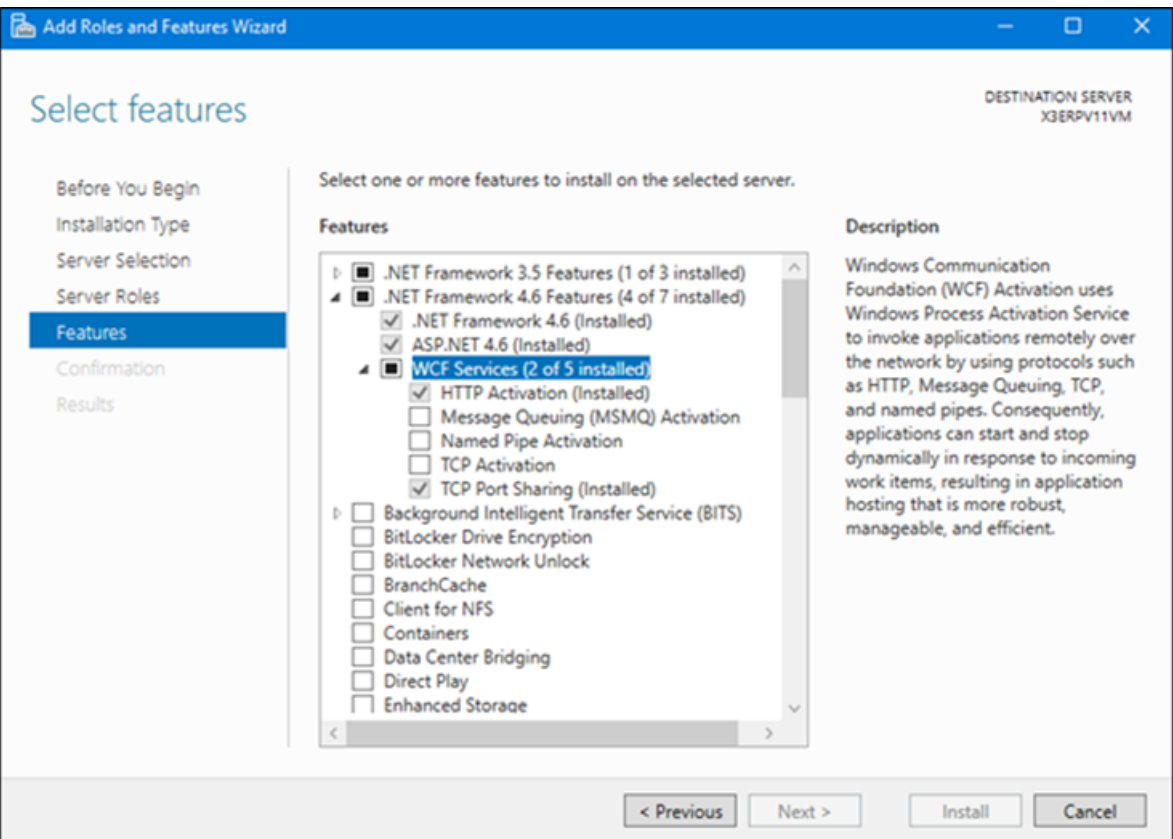

Once all pre-requisites have been installed and you have available all the information in the table in the **How to use this guide** topic you are ready to complete the installation of MOM.

LYNQ mom and LYNQ api require Microsoft.Net Framework 4.8 to be installed on the **Internet Information Services Server**. The Product Updater will check whether the correct version of .Net Framework 4.8 is installed by querying the registry.

### **SOFTWARE\Microsoft\NET Framework Setup\NDP\v4\Full\ Key: Release**

If the release value is less than 528040, the Product Updater will prompt you to download the correct version before continuing.

Alternatively, Microsoft .Net Framework 4.8 can be downloaded from

#### **https://dotnet.microsoft.com/download/dotnet-framework**

Once all pre-requisites have been installed and you have available all the information in the table in the **How to use this guide** topic you are ready to complete the installation of MOM.

 $\left( \mathbb{R}\right)$ **Note: WCF Services**: Failing to enable **HTTP Activation** will prevent LYNQ api from loading. **Remember to enable this feature before you start the installation**.

# <span id="page-8-0"></span>**Downloading and Running the Product Updater**

The following steps describe how to download and run the Product Updater.

The following instructions explain step by step how to install each component of MOM. It is important that you complete all the steps in the order listed below. If at any time you require any assistance or have any queries regarding your installation, please contact your Support Team.

1. Download and extract the **Product Updater.zip** file. For the latest copy of the Product Updater navigate to https://support.lynqmes.com/Download/.

LYNQ generally release a new **Product Updater** every 3-6 months. This is to provide you with the latest updates which may include improvements to the overall UX or technical changes.

2. Once downloaded right click on the **Product Updater.exe** file and select **Run as administrator**.

The *Product Updater* window is displayed.

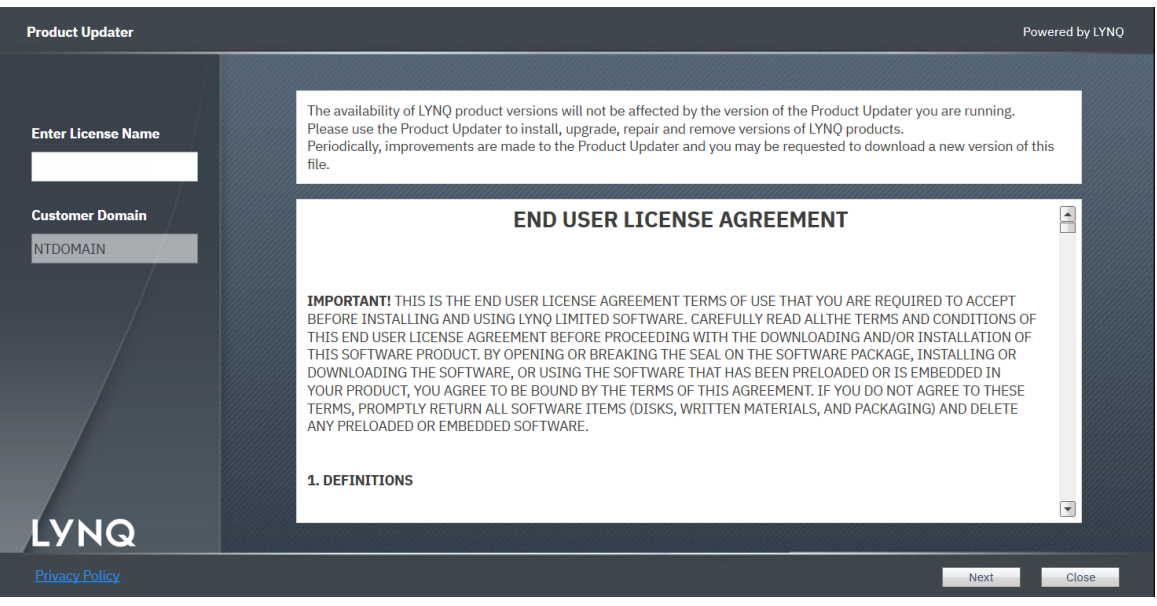

- 3. Enter your **License Name** and tab.
- 4. Accept the **License Agreement** and click on Next. The *Product Updater* window is displayed.

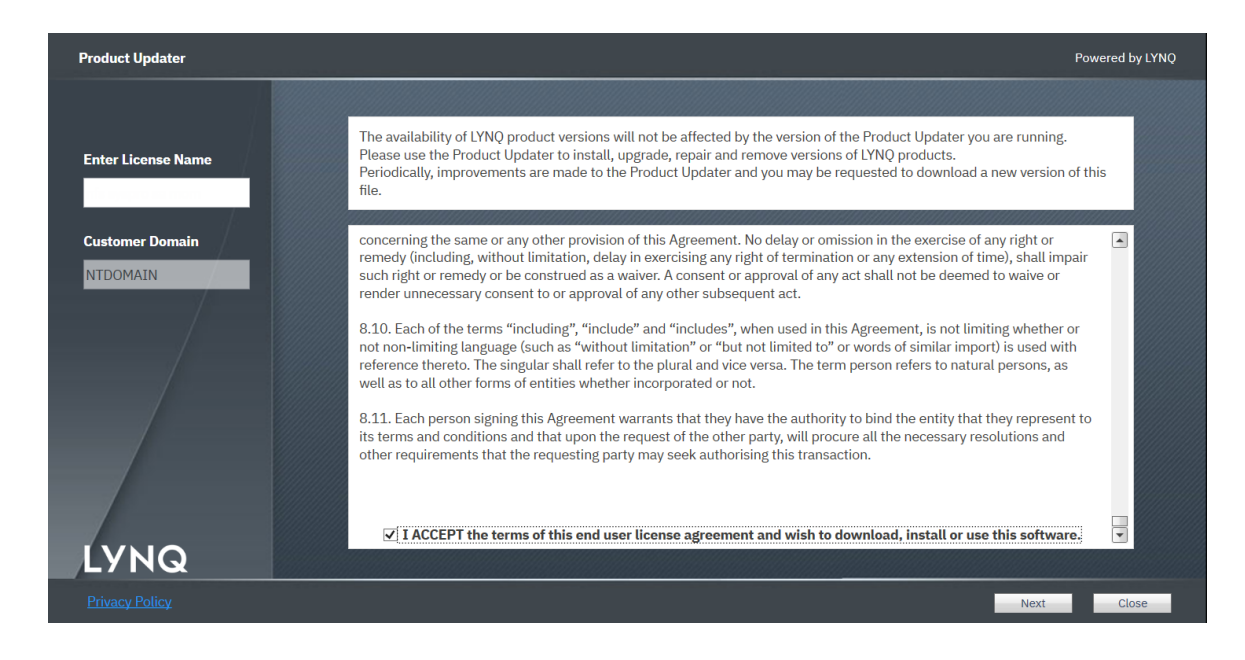

5. The **Product Updater** will show you software that you are licensed for. The *Product Updater* window is displayed.

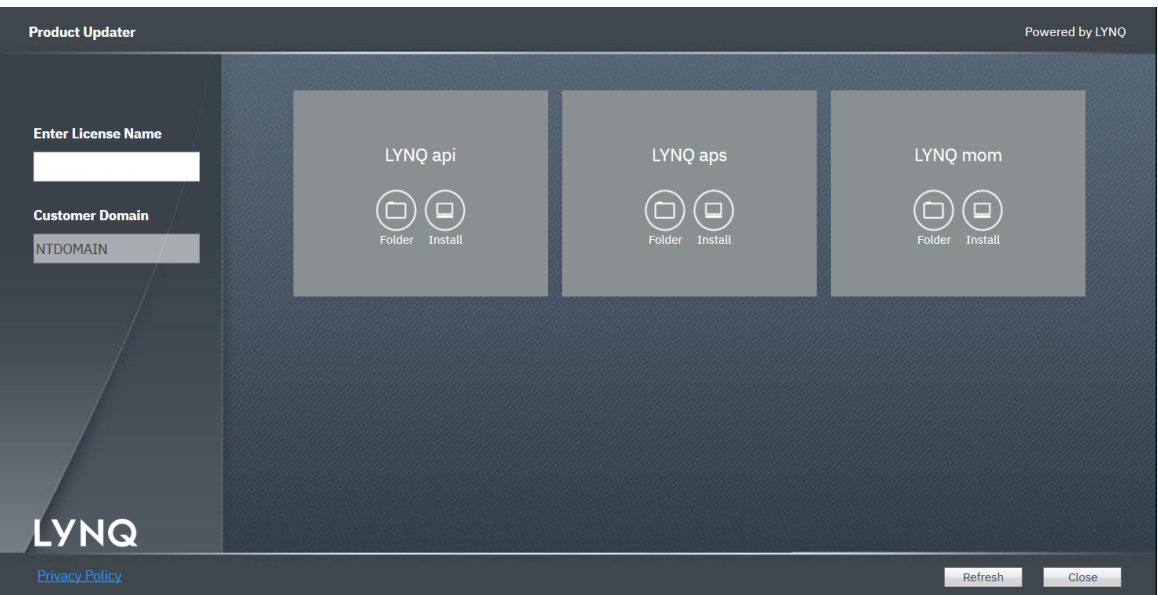

6. You are now ready to start installing MOM.

**Order of components**: When installing LYNQ it's best to install the different components in the same order:

- LYNQ aps
- LYNQ mom and then
- LYNQ api

### <span id="page-10-0"></span>**Installing Visual APS**

The following steps describe how to install Visual APS.

- 1. Logon to the computer with **Administrator rights** (both Windows and SQL).
- 2. Right click on the **Product Updater** file and select **Run as administrator** .
- 3. Locate the product **LYNQ aps**.
- 4. Select an installation path by clicking on the folder button.

The *Select Installation Folder* window is displayed.

- 5. Click **Install.**
- 6. From the product version drop down list, select the latest version and click on OK.
- 7. The installation of **LYNQ aps** will take a few minutes to complete. Once the installation has completed, place a tick next to launch **LYNQ aps**.
- 8. Clock on **Close**.
- 9. Once LYNQ aps has loaded, select the **Open Company** option and enter the following details to connect to the ERP Database.You must open the company with a user that has SysAdmin rights.
	- a) **Server**: Enter your name of the SQL Server where the Enterprise Resource Planning Database resides.
	- b) **Authentication**: Windows Authentication or SQL
	- c) **Company**: Set the company name to the correct Enterprise Resource Planning Database.
- 10. If you receive a message that the **Licence Key** is invalid, please click on **OK** and enter the licence name as provided, followed by **Get Licence Online**.
- 11. From the user access screen, enter the names of the **Windows Users** that will access LYNQ aps. (Do not enter the domain prefix).
- 12. Click on the option to use the **LYNQ Application Role Object**.
- 13. Click **OK** when all users have been entered.
- 14. Click on the **Home** menu and select the option to **Import Work Units**.You must import at least 1 work unit during the installation process. Select a work unit and set the resource type to **Machine**. Accept all other defaults.
- 15. You must install LYNQ aps on all other user's computers by using the product updater. Once installed you will need to create a new database connection on each computer.
- 16. For each LYNQ aps user, create a windows or SQL login per user (or use Windows Groups) and update their respective Login user mapping settings in the SQL Management Studio so that the public role for the Enterprise Resource Planning Database is enabled.This will allow the application role setting on the connection screen to work correctly.

 $\lceil \mathbb{Z} \rceil$ **Note: On First Use:** The first time you open an Enterprise Resource Planning Database with LYNQ aps, a number of SQL objects are created in the Database. This only happens on first use and you must ensure that the user opening the company is a SQL SysAdmin user or with equivalent security rights to create Tables, Views, Stored Procedures and Functions.

### <span id="page-11-0"></span>**Installing MOM**

The following steps describe how to install LYNQ mom.

- 1. From the Server where IIS (Internet Information Services) is installed, right click on the **LYNQ Product Updater** file and select **Run as administrator**.
- 2. Enter your LYNQ License Name.
- 3. Accept the License Agreement.
- 4. Locate the product LYNQ mom.
- 5. Select an installation path by clicking on the folder button.
- 6. Click **Install**.
- 7. From the product version drop down list, select the latest version and click on **OK**.
- 8. During the installation, you will be presented with the **MOM Configurator screen**. Use the table below as a guide to populate the configuration details for a new instance of LYNQ mom. .

**Note:** Please check whether MOM requires a staging database for your Enterprise Resource Planning application by logging into the support portal and searching the knowledgebase using the keywords 'Configuring LYNQ api

- 9. When installing a new instance of MOM you must select 'Create Database' and 'Create User' for all databases except for the first row 'ERP' in the configurator screen. The row labeled ERP specifies the name of the ERP database the instance will connect to. In all cases the ERP database will already exist. The only exception is when MOM does not directly connect to the ERP database and instead, requires a staging database to store downloaded data from Enterprise Resource Planning. If this case it is safe to tick the 'Create Database' option.
- 10. When installing a new instance of MOM you must select 'Create Database' and 'Create User' for all databases except for the first row 'ERP' in the configurator screen. The row labeled ERP specifies the name of the ERP database the instance will connect to. In all cases the ERP database will already exist. The only exception is when MOM does not directly connect to the ERP database and instead, requires a staging database to store downloaded data from Enterprise Resource Planning. If this case it is safe to tick the 'Create Database' option.

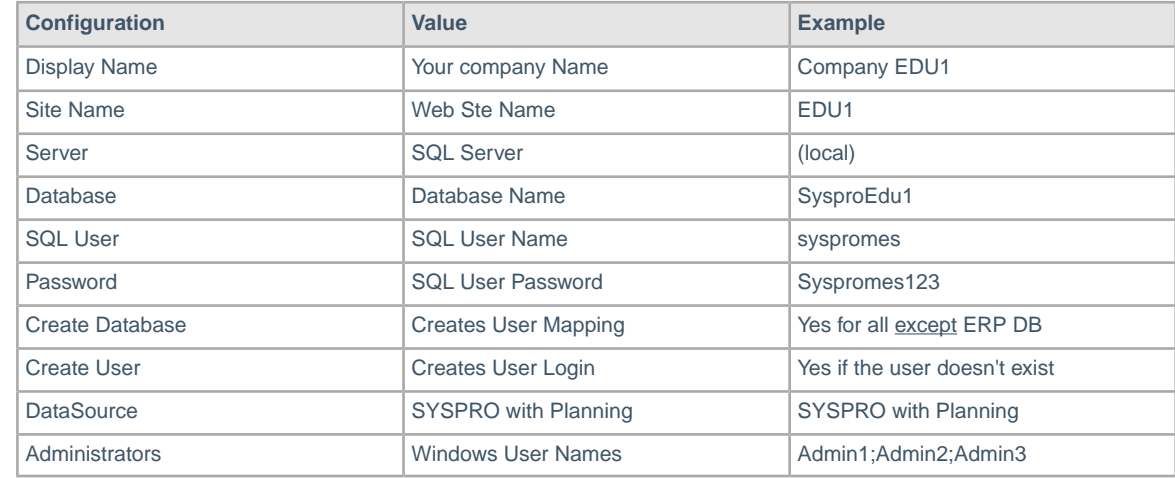

- 11. Click on **OK** to accept the configuration installation.
- 12. Once installed you can connect to the LYNQ mom site in the browser. http://servername:port/sitename.
- 13. Enter your License Name and click Get License Online.

**Administrators**: Separate multiple administrators with the (;) semi colon character. Administrators have full rights to the application.

**Changing Administrators**: You can easily change LYNQ mom administrators at a later date by entering the Settings page in LYNQ mom.You must be logged in as an administrator to do this.

**Database Names**: When specifying the database names for LYNQ mom, ensure that you include in the database name an identification of the Enterprise Resource Planning Database it will related to. For example, if the installation of LYNQ is for your production company, specify the database names as MOM\_ProdA\_Data, MOM\_ProdA\_Config, MOM\_ProdA\_Logic

# <span id="page-13-0"></span>**Configuring MOM**

The following steps describe how to configure SYSPRO MOM for the first time.

- 1. Once LYNQ mom has loaded you will see the start-up configuration screen and a start-up configuration record should be available for loading.
- 2. Tick the checkbox in the row value and select load selected.
- 3. Click **OK**.
- 4. Click on the **Seats** Tab.
- 5. Click **Import**.
- 6. Click **Import Employees**.
- 7. Select the **Employees** from Enterprise Resource Planning that will be used for data collection purposes.
- 8. Click **OK**.
- 9. Click **Import**.
- 10. Click **Import Equipment**.
- 11. Select the work units that need to be imported to LYNQ mom.
- 12. Click **OK**.
- 13. Select **ALL** imported resources and click **Activate**.
- 14. Now go to **Data Collection**, **Workbench**.
- 15. Select the **Advanced Terminal**.
- 16. Enter one of the employee codes that you have imported.
- 17. Click **Login**.
- 18. If you have managed to setup resources correctly you should see a start day option.

**Note:** If using a staging database to store Enterprise Resource Planning data, you will not be able to complete steps 5 to 18 until LYNQ api has been configured. Come back to these settings once data has been downloaded.

**Start Up Configurator:** The Start-Up Configurator provides you with the minimal steps you must complete to be able to fully access LYNQ mom. All configuration of the application is completed in Advanced Settings. It's unlikely you will need to go into Advanced Settings when you are just installing the software.

**On First Use**: The first time you open LYNQ mom, a number of SQL objects are created in the associated Enterprise Resource Planning database and in the LYNQ mom databases. This only happens on first use and you must ensure that the user opening LYNQ mom is a SQL SysAdmin user or with equivalent security rights to create Tables, Views, Stored Procedures and Functions.

### <span id="page-14-0"></span>**Installing LYNQ api**

The following steps describe how to install LYNQ api.

- 1. From the **Server** where IIS (Internet Information Services) is installed, right click on the **Product Updater** file and select **Run as administrator**.
- 2. Enter your **LYNQ License Name**.
- 3. Accept the License Agreement.
- 4. Locate the product LYNQ api.
- 5. Select an installation path by clicking on the folder button.
- 6. Click **Install.**
- 7. From the product version drop down list, select the latest version and click on **OK**.
- 8. In a few minutes the configurator window will appear.

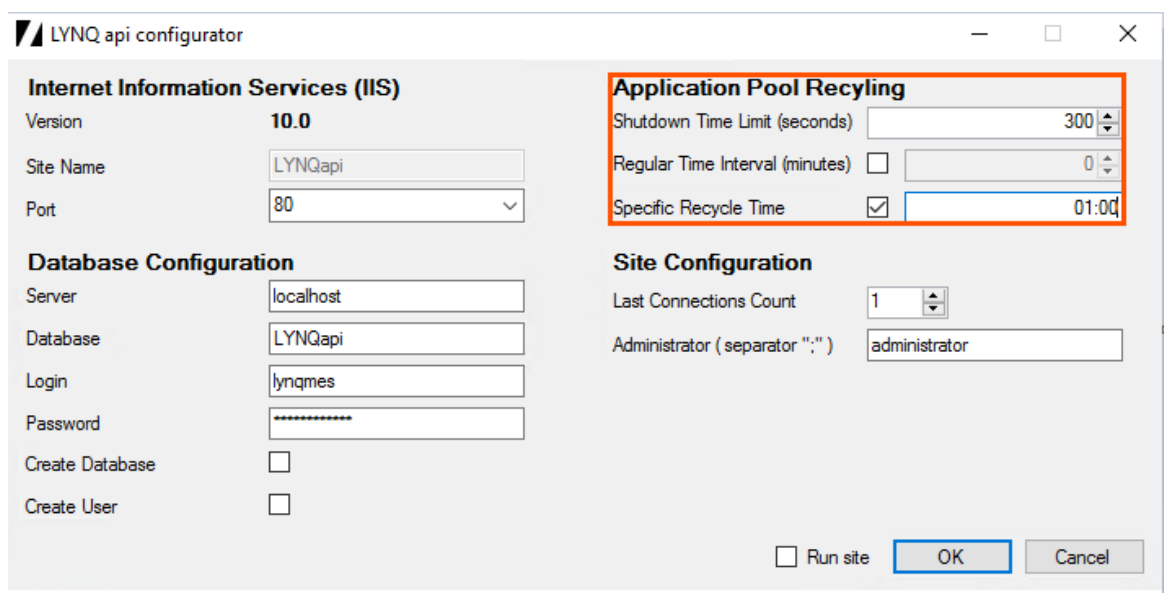

9. Enter the correct values using the image and table below as a guide.

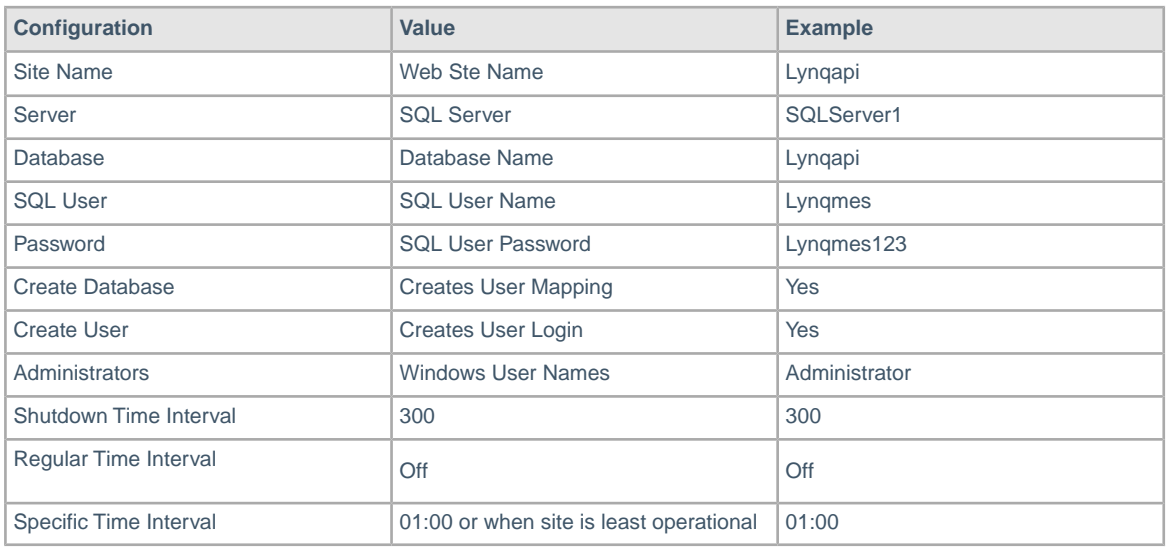

10. Click **OK**.

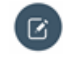

**Note: On First Use**: The first time you open LYNQ api, a number of SQL objects are created in the Enterprise Resource Planning database and in the LYNQ api databases. This only happens on first use and you must ensure that the user opening LYNQ api is a SQL SysAdmin user or with equivalent security rights to create Tables, Views, Stored Procedures and Functions.

**Administrators**: Separate multiple administrators with the (;) semi colon character. Administrators have full rights to the application.

**Changing Administrators**: You can easily change LYNQ api administrators at a later date by entering the Roles Administration page in LYNQ api. You must be logged in as an administrator to do this.

# <span id="page-16-0"></span>**Configuring LYNQ api**

The following steps describe how to configure LYNQ api.

You can load the LYNQ api site by typing **http://servername:port/sitename**.

If you installed the site on port 80 you do not need to specify the port in the URL.

1. Connect to the LYNQ api site. Type in **http://localhost/lynqapi**

The **LYNQ** Licencing test window is displayed.

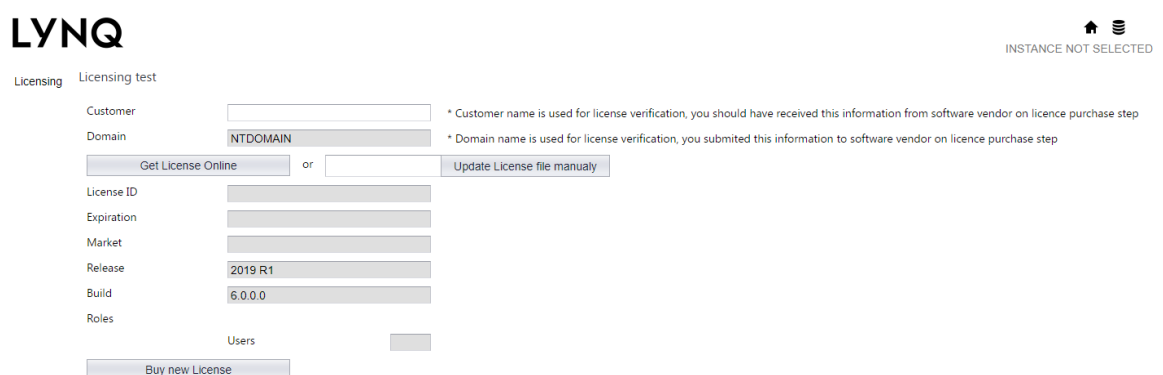

2. Enter your **Customer** name and select **Get Licence Online**.

The *Licensing* window is updated with your licensing information.

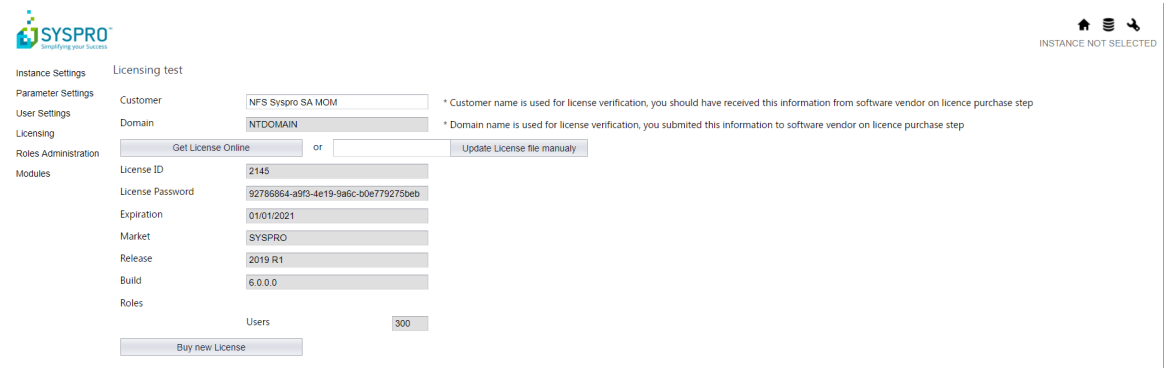

3. Click on **Administration** and then **Instance Settings**.

The **Instances Management** information is displayed.

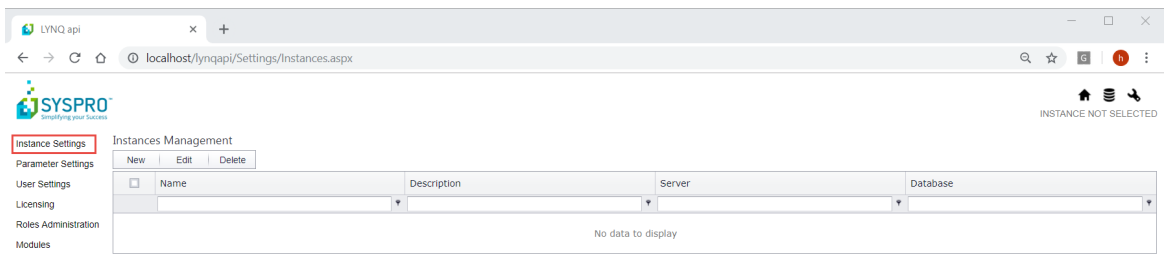

#### 4. Click on **New**.

The **Create Instance** information is displayed.

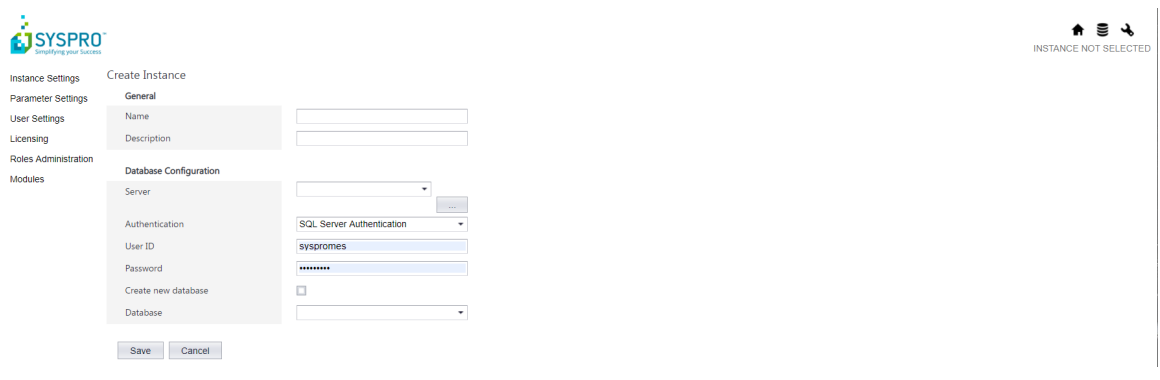

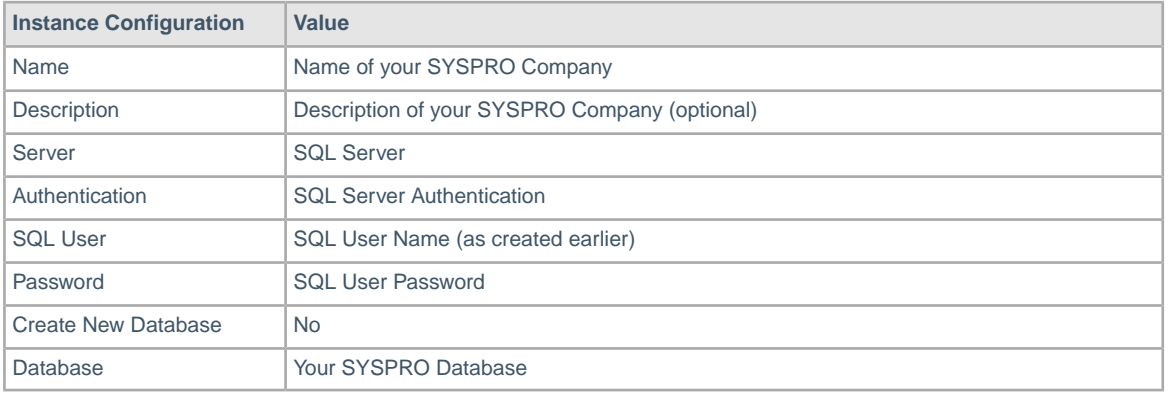

5. Enter the required information and select **Save**.

The **Create Instance** window is displayed showing the fields populated with information for our training environment.

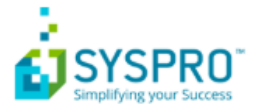

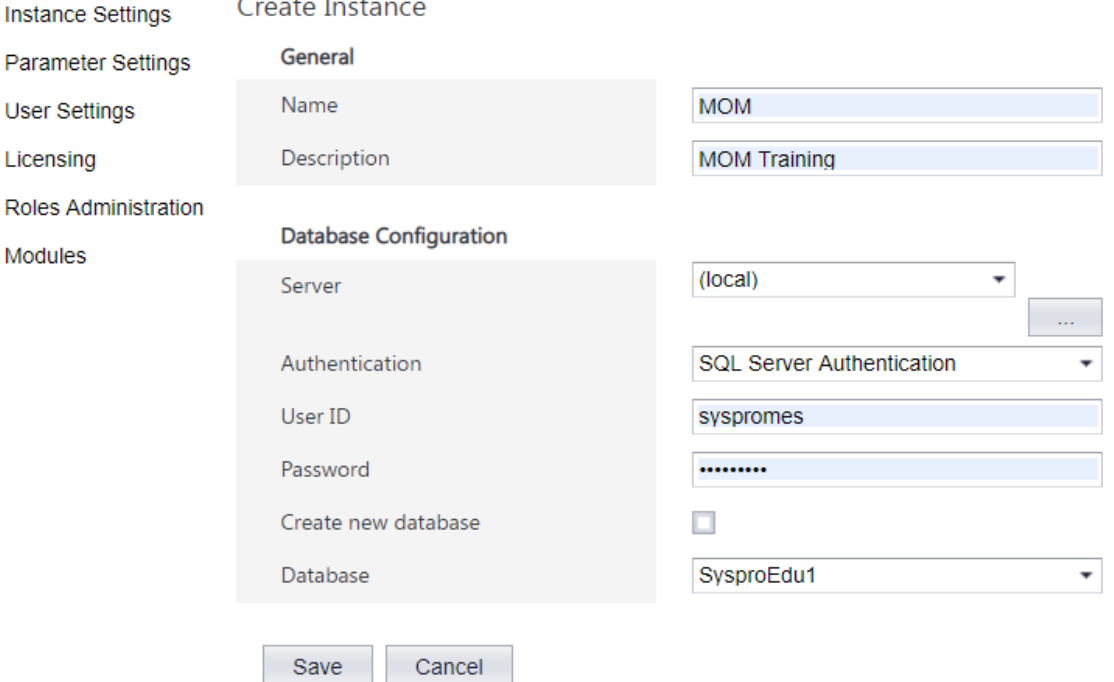

#### 6. Select **Save**.

The *localhost says - Do you want to open created instance settings?* window is displayed.

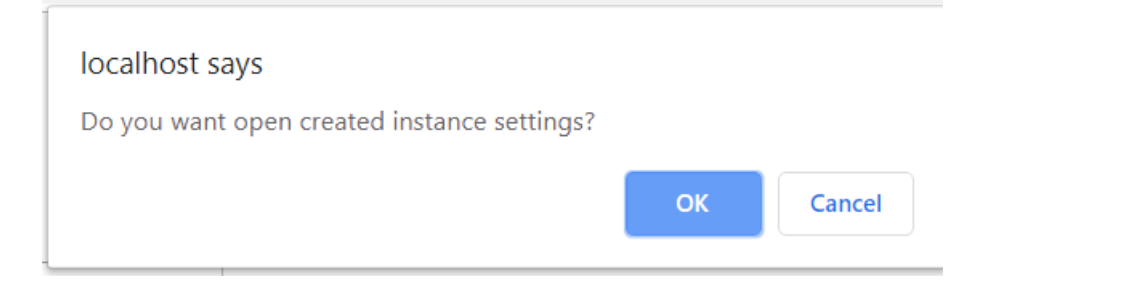

7. Select **OK** to open the Instance.

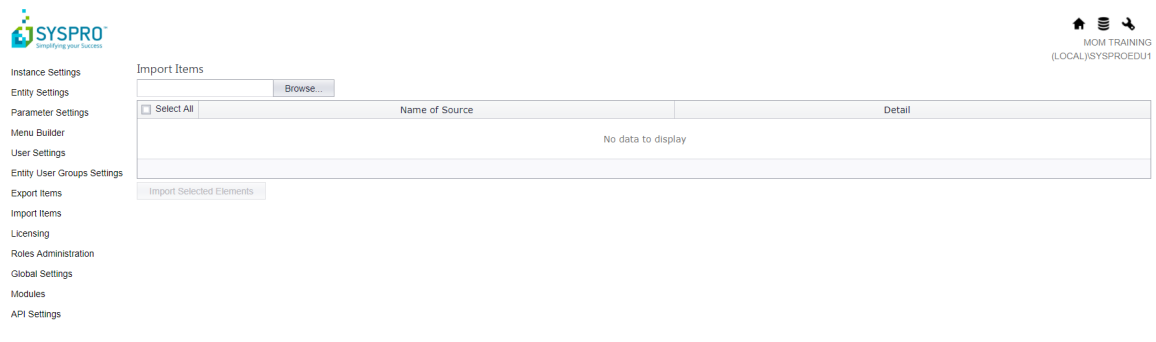

- 8. Click on **Browse**.
- 9. Select the **C:\SYSPRO\LYNQ\LYNQ api\Profiles**.
- 10. Select the **LYNQ profile for SYSPRO.xml** file.

### 11. Click **Open**.

The **Import Items** information is displayed.

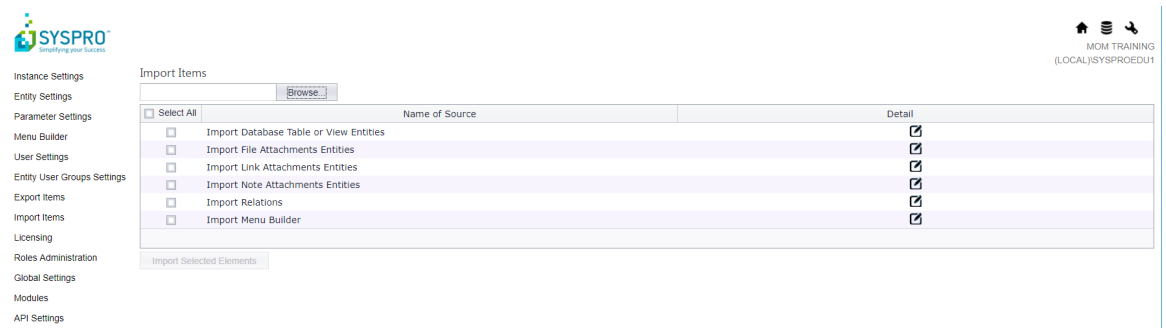

- 12. Click **Select All**.
- 13. Click **Import Selected Elements** Items.
- 14. Click on the **Instance** Icon.

The *Select Instance* window is displayed.

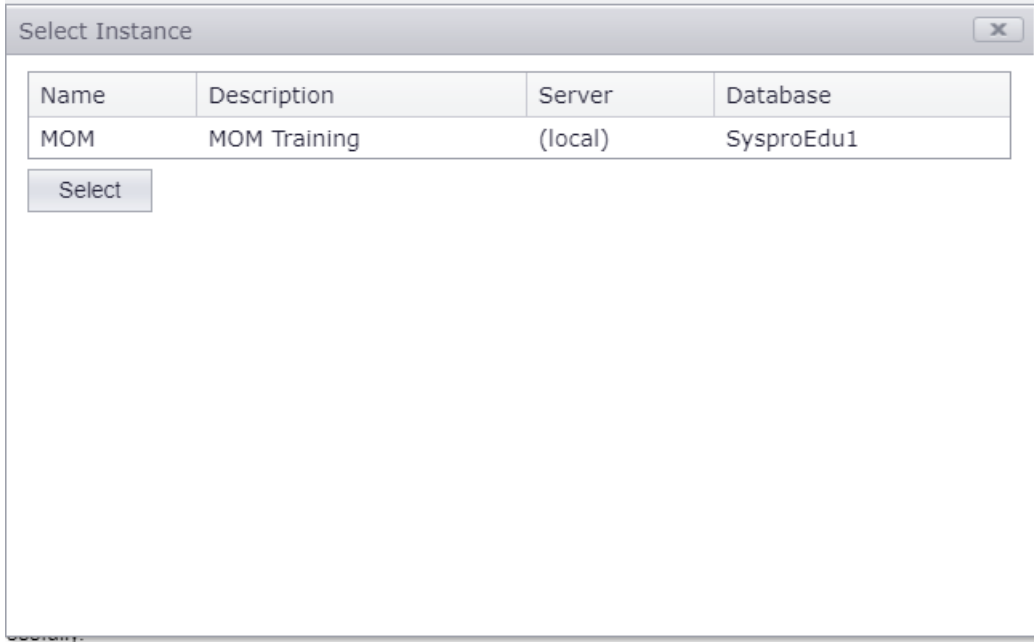

- 15. Select the instance and click **Select**.
- 16. Click on **API Settings**.
- 17. Click **New**.

The **Create** window is displayed.

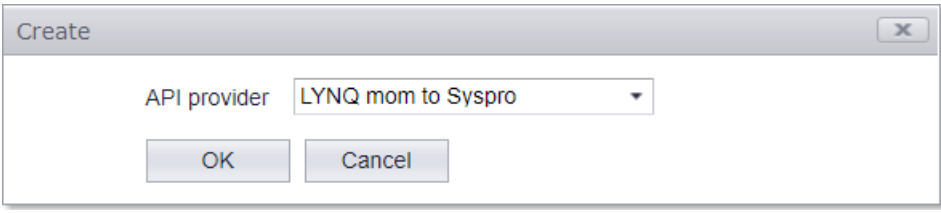

18. Accept the **API provider** and click on **OK** to continue.

The *API Settings* window is displayed.

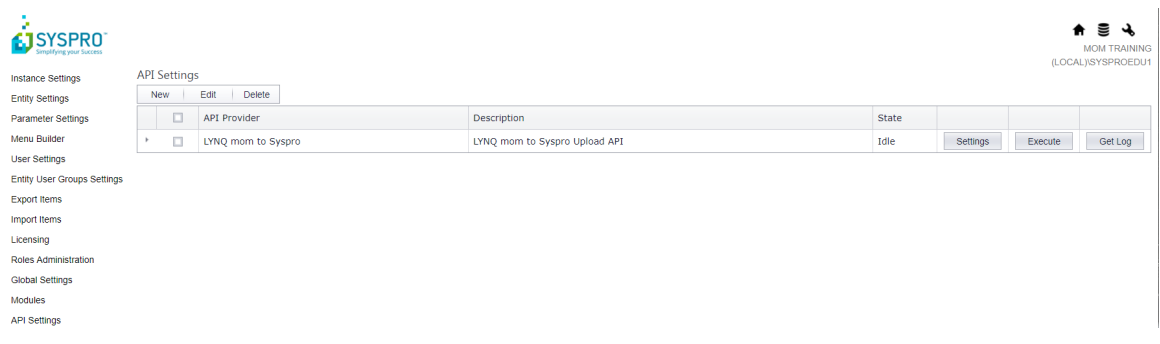

19. Double click on the **API Provider** (LYNQ mom to Syspro) to edit **settings**.

The *MOM to ERP Settings* window is displayed.

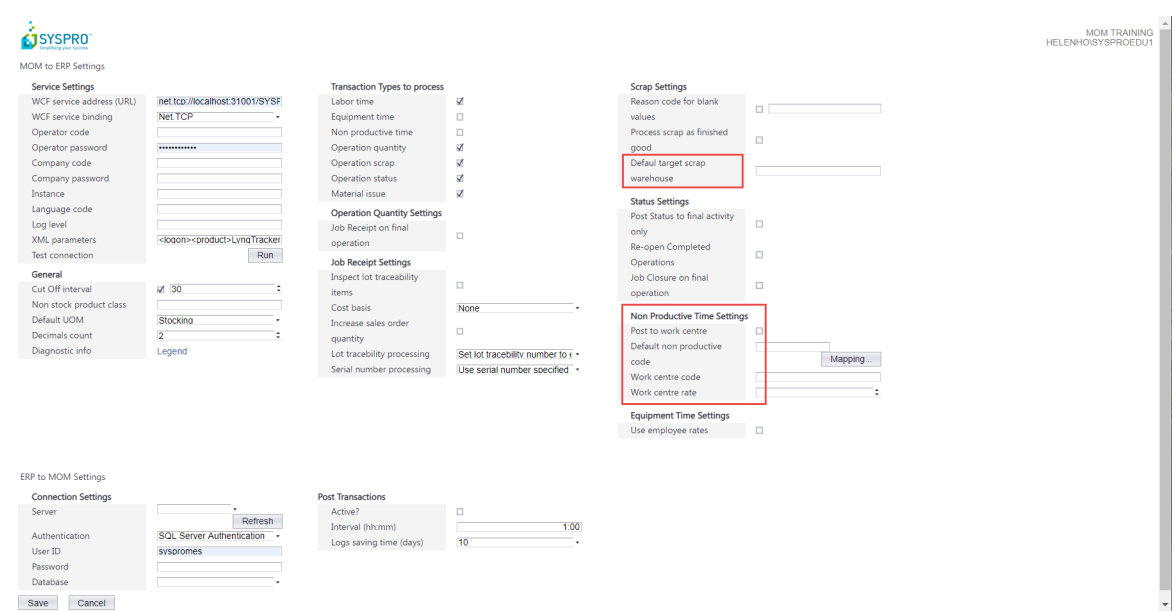

### 20. Using the table and other information below enter details for the **Service Settings**.

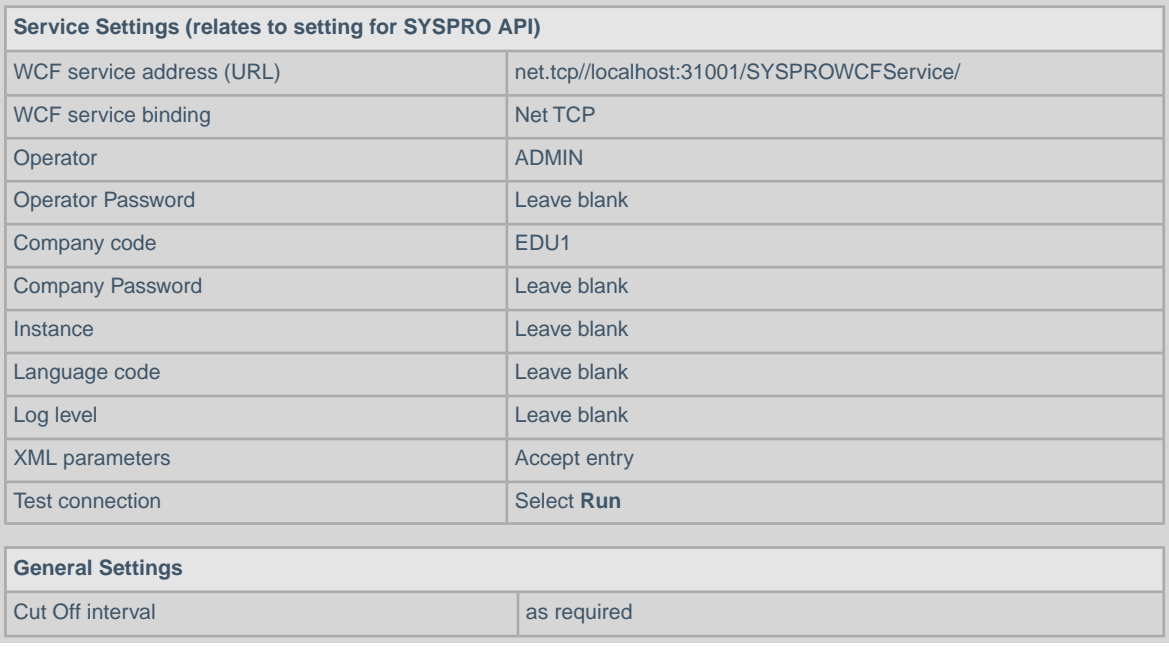

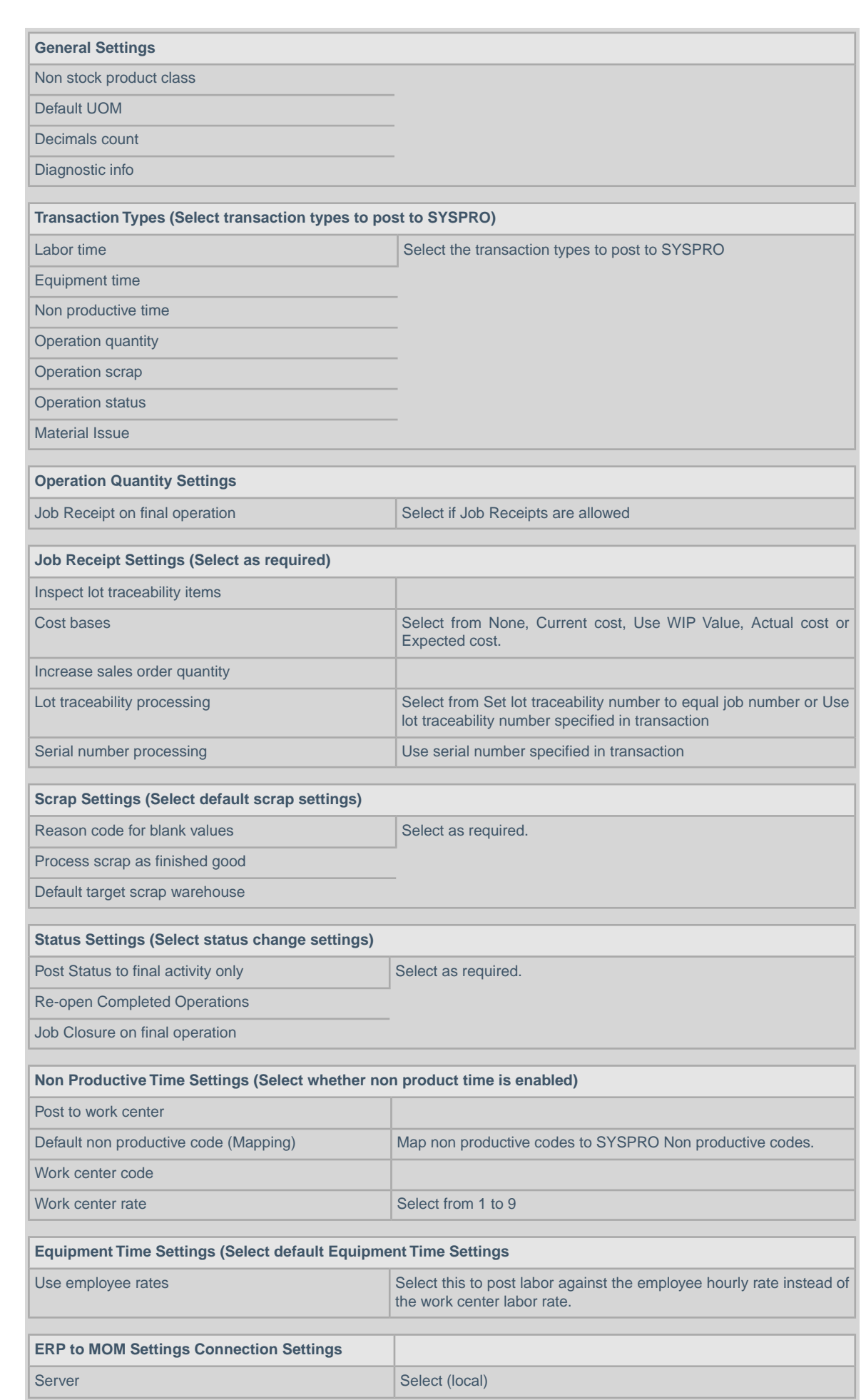

47

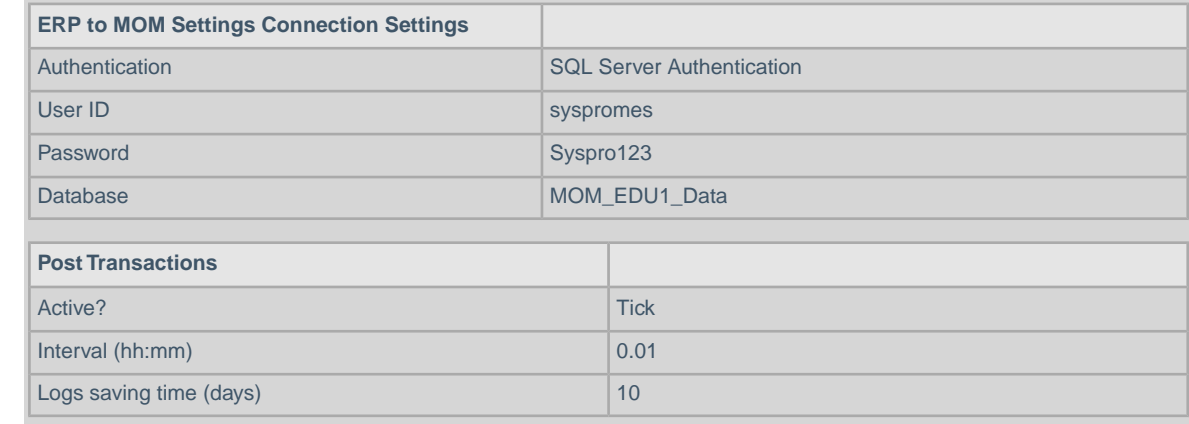

### 21. Select **Save**.

22. You can easily test the integration from **LYNQ api** by clicking on **Execute** from the **API Setting Menu**. Use the **Get Log** option to test your service settings are correct.

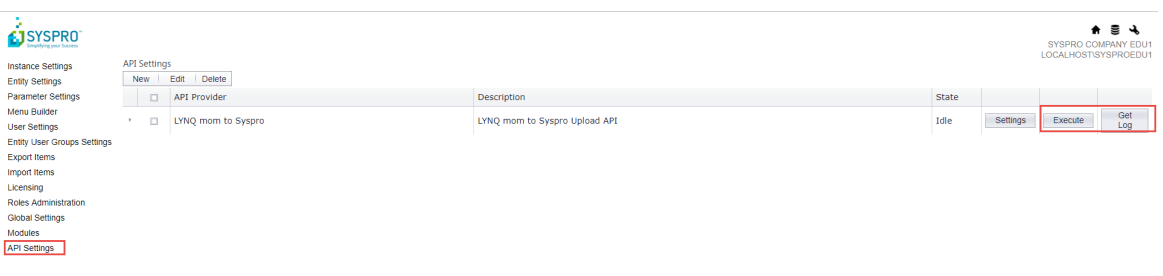

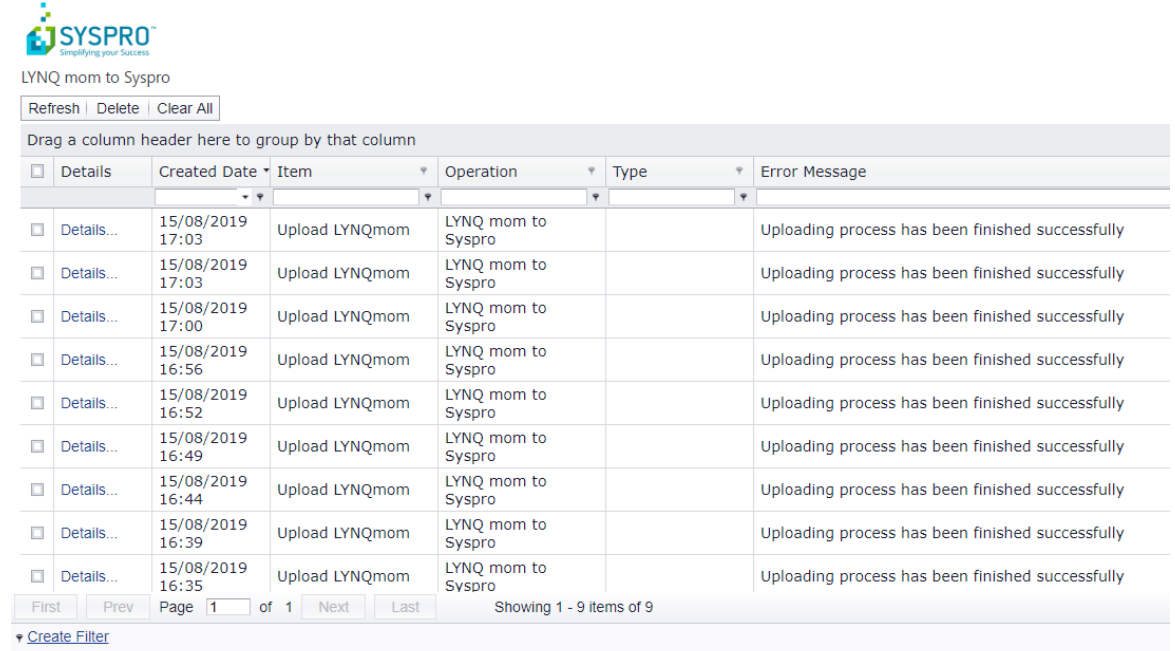

# <span id="page-23-0"></span>**Integrating SYSPRO MOM to LYNQ api**

The following steps describe how to integrate the LYNQ api instance to SYSPRO MOM.

You need to have installed and configured LYNQ api.

1. Now that LYNQ api has been configured, open MOM and select **Settings** from the home page. The *Settings* window is displayed.

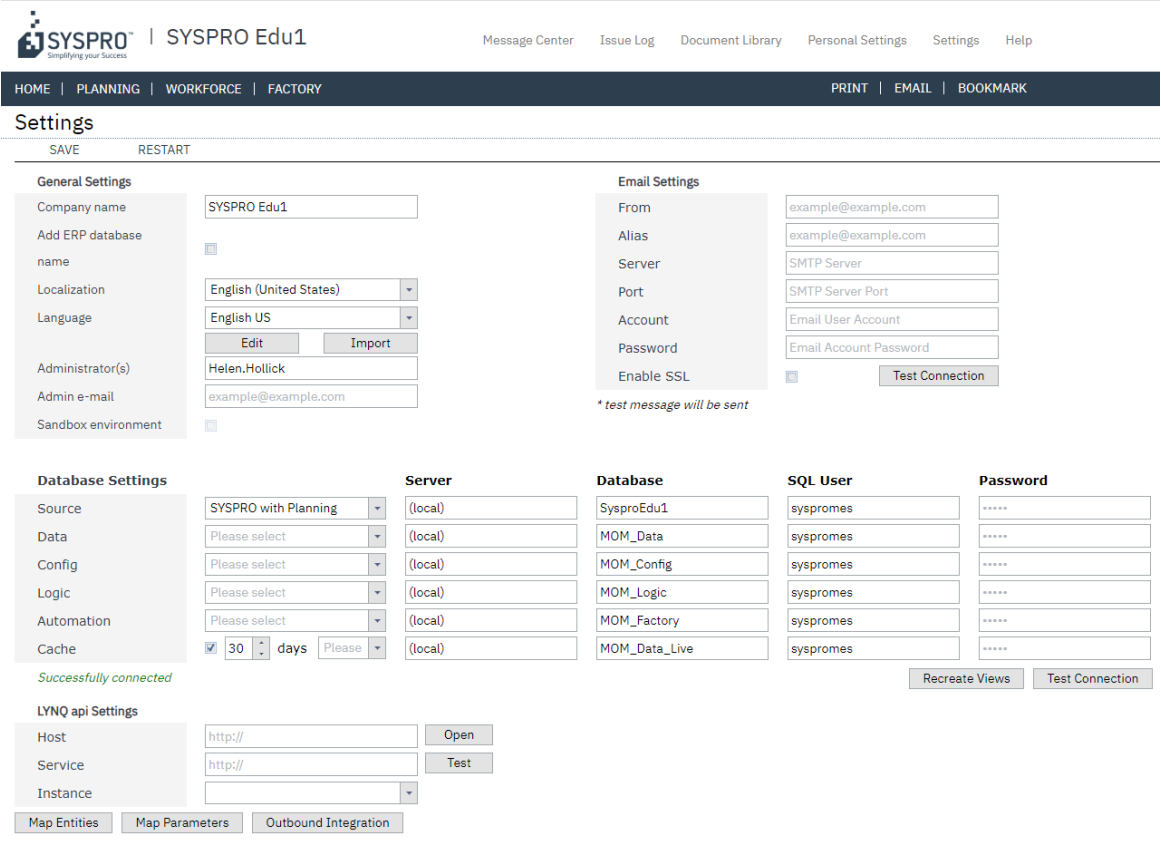

2. Enter the required information for the **LYNQ api Settings** and then **Save** to continue..

In the integration settings section enter the address for your LYNQ api instance (i.e. http://servername:port/lynqapi in the host field. Select Open to load the web page.

Enter http://servername:port/lynqapi.services in the services field. Select **Test** to check if the two connected successfully.

Using the dropdown select the **Instance**.

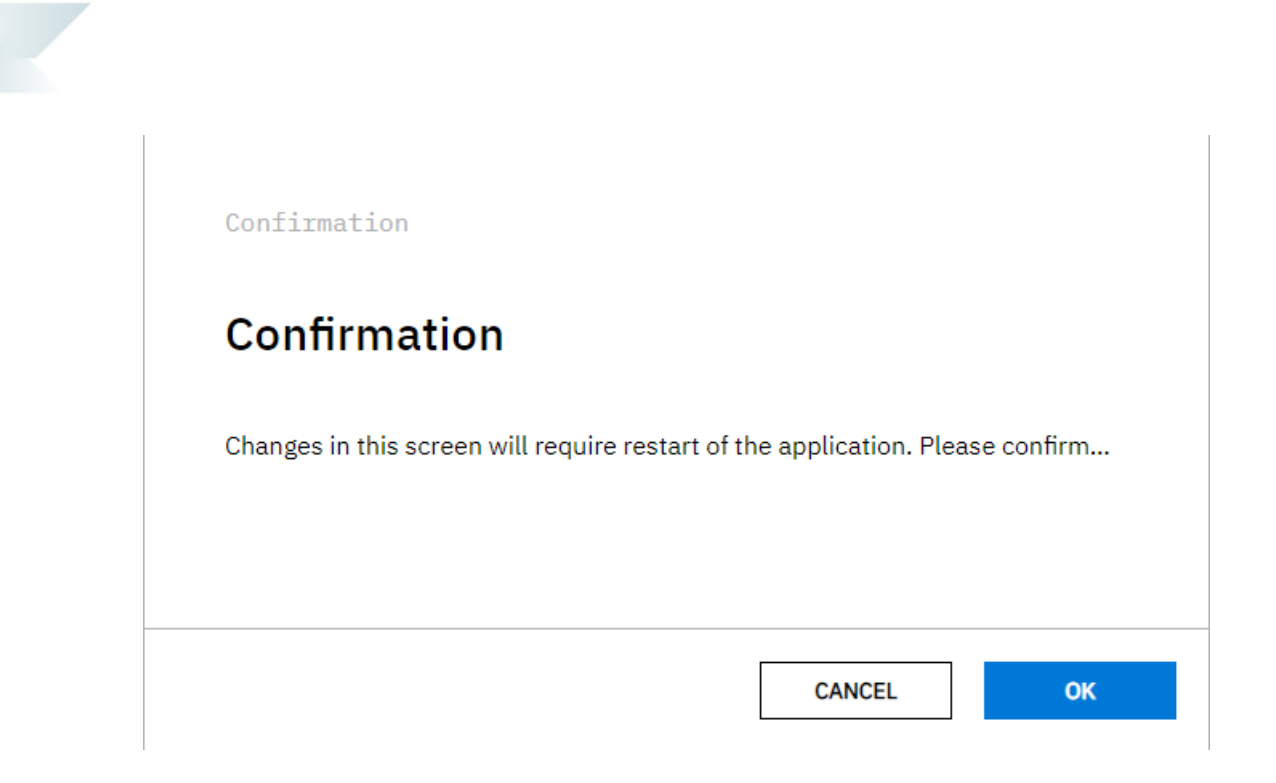

3. Select **OK** to restart **Site**.

# <span id="page-25-0"></span>**Upgrading LYNQ**

The following step describe how to upgrade LYNQ.

- 1. You must use the Product Updater to upgrade the components of LYNQ.You must run the Product Updater on the computer or server where LYNQ is installed.
- 2. Right click on the **LYNQ Product Updater** file and select **Run as administrator**.
- 3. Enter your **LYNQ License Name**.
- 4. Accept the **License Agreement**.
- 5. Locate the product that you want to update.
- 6. Click on **Update**.
- 7. If presented with a configurator screen you can ignore and click **cancel**.
- 8. Open the product once the upgrade is complete to finalize the upgrade.

 $\left( \mathbb{R}\right)$ **Note:** When upgrading LYNQ aps, LYNQ tables will be updated in the SYSPRO ERP Database with the version number that has been installed.You must upgrade all other computers and servers running LYNQ aps after upgrade. Failure to do so will result in a version mismatch error.

# <span id="page-26-0"></span>**Uninstalling MOM**

The following steps describe how to uninstall MOM

- 1. You must use the **Product Updater** to uninstall the components of MOM.You must run the Product Updater on the computer or server where MOM is installed.
- 2. Right click on the **LYNQ Product Updater** file and select **Run as administrator**.
- 3. Enter your **LYNQ License Name**.
- 4. Accept the License Agreement.
- 5. Locate the product that you want to uninstall
- 6. Click on **Remove**.

**Note:** When removing LYNQ applications, database files associated with the applications are not deleted automatically.You must delete these manually using the SQL Management Studio if you want to remove these.